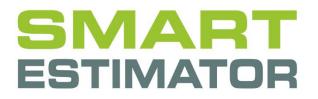

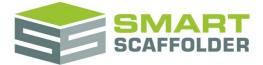

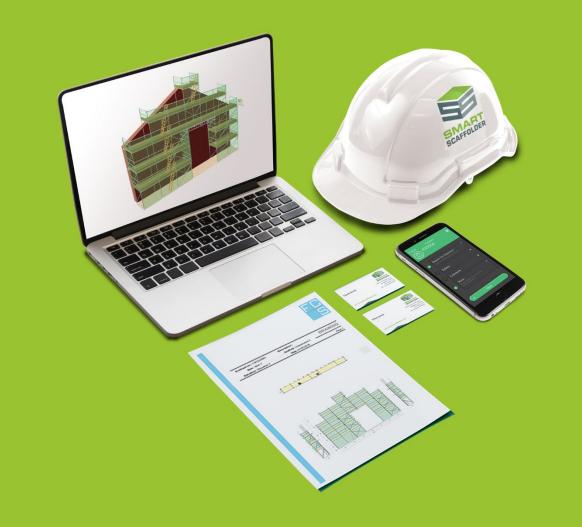

# GETTING STARTED USER GUIDE

Version: 2024.0

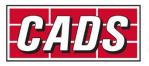

GLOBAL CONSTRUCTION SOFTWARE AND SERVICES

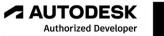

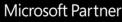

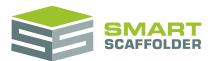

# Contents

| Introduction                                                        | 1 |
|---------------------------------------------------------------------|---|
| Important information                                               | 2 |
| Download SMART Estimator                                            | 3 |
| Microsoft Edge                                                      | 4 |
| Google Chrome                                                       | 4 |
| Mozilla Firefox                                                     | 4 |
| SMART Estimator Installation                                        | 5 |
| Products that might prevent SMART Estimator installing              | 5 |
| SMART Estimator requirements                                        | 5 |
| Install SMART Estimator                                             | 6 |
| Where do I install my data?                                         | 7 |
| How do I find the server's name?                                    | 8 |
| Where should I install SMART Estimator?                             | 8 |
| Start SMART Estimator                                               | 9 |
| Connect to the Enterprise Server1                                   | 0 |
| Create your first project1                                          | 1 |
| Enter quote details1                                                | 2 |
| Re-open my last project1                                            | 3 |
| Select your settings1                                               | 4 |
| Setting the language1                                               | 4 |
| Setting the measurement units1                                      | 5 |
| Setting the contract number format1                                 | 5 |
| Setting the graphics quality1                                       | 6 |
| Setting up auto-save1                                               | 7 |
| Saving your work1                                                   | 8 |
| Performance: best practice1                                         | 9 |
| Maximum concurrent estimators1                                      | 9 |
| Maximum stored projects1                                            | 9 |
| Appendix 1: Install on a Dedicated Server2                          | 0 |
| Install Enterprise on your server2                                  | 0 |
| 1.1 Share the Enterprise directory so other computers can access it | 2 |
| 1.2 Install SMART Estimator on your computer(s)2                    | 3 |
| Appendix 2: Check for updates2                                      | 4 |
| Feedback2                                                           | 5 |

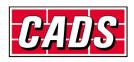

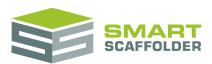

# Introduction

This guide is intended for you if:

- > You have just purchased SMART Estimator for the first time.
- > You have not installed SMART Estimator yet.

It provides some instructions to help you install and run SMART Estimator.

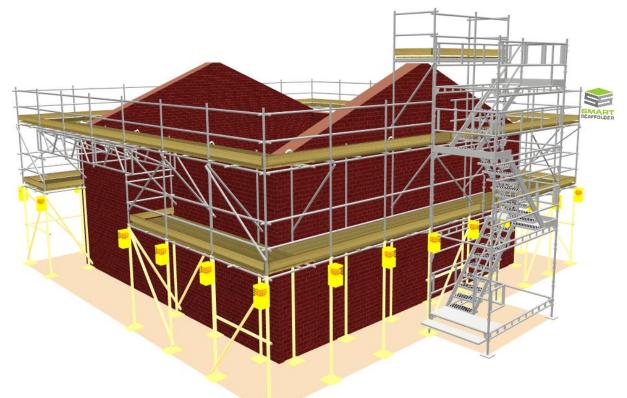

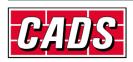

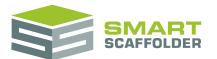

# **Important information**

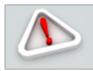

Please read this before you start.

A *Cloud Licence Code* would have been supplied with SMART Estimator and must be available to your computer before you can use the software.

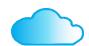

Launch SMART Estimator with no licences. You will be prompted to enter your code. Enter your code, and then press **Save Customer Code and Restart** to relaunch SMART Estimator.

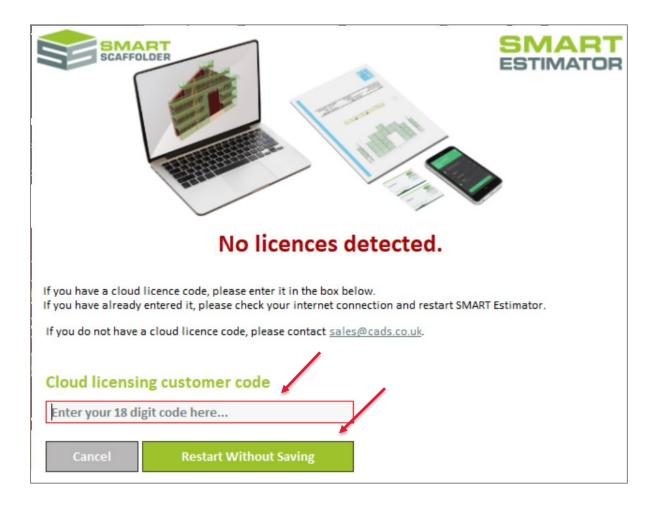

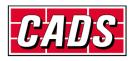

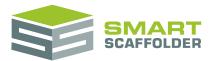

# **Download SMART Estimator**

To install SMART Estimator, you will have been sent an email containing a link and password to download SMART Estimator. Open the link using your favourite web browser.

Once the page is open, you will be prompted to enter a password. Enter the password from your email:

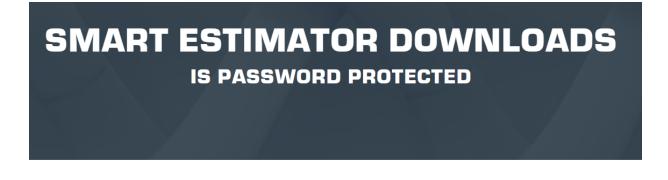

This content is password protected. To view it please enter your password below:

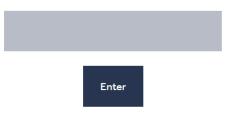

Now press Install SMART Estimator to begin downloading the SMART Estimator installer:

# **DOWNLOAD SMART ESTIMATOR 2024**

Customers with CADScover can download the latest version of SMART Estimator.

Install SMART Estimator 2024.0

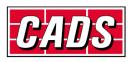

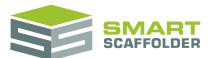

Depending upon which Internet Web Browser you are using, downloading SMART Estimator will be slightly different but the basic steps are the same. Below are instructions for some different Internet Web Browsers.

#### **Microsoft Edge**

#### Pick Open file.

|            | P       | A   | ☆ | ເ∕≡ | Ē | $\overline{\uparrow}$ |
|------------|---------|-----|---|-----|---|-----------------------|
| Downloads  |         |     |   |     |   | $\checkmark$          |
| SMART Esti | mator.e | exe |   |     |   |                       |

#### **Google Chrome**

Google Chrome will automatically start downloading and its progress will be shown in the bottom left corner of the screen, by default the file will be downloaded into your downloads folder.

| SMARTexe               |  |
|------------------------|--|
| 0.0/0.0GB, 9 mins left |  |

Once it has completed, click on it to launch the SMART Scaffolder installer.

#### **Mozilla Firefox**

Pick the **Save File** option, press **OK** and choose a save folder.

| Opening SMART Estimator.exe       |                | $\times$ |
|-----------------------------------|----------------|----------|
| You have chosen to open:          |                |          |
| SMART Estimator.exe               |                |          |
| which is: Binary File             |                |          |
| from: https://dl.boxcloud.com     |                |          |
| Would you like to save this file? |                |          |
|                                   | Save File Cano | el       |

Once it has completed, locate the downloaded file and double-click it to launch the SMART Scaffolder installer.

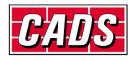

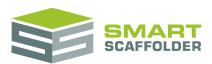

# **SMART Estimator Installation**

## **Products that might prevent SMART Estimator installing**

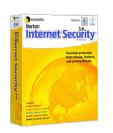

Please read this information if you use Internet security software such as:

- ▶ Norton Internet Security, Personal Firewall, or All-in-One Security
- McAfee Virus Scan Plus or Personal Firewall
- Panda Internet Security or Antivirus and Firewall

These security products may ask you whether to allow the SMART Estimator installation access to your computer:

For SMART Estimator to work correctly you must choose **Allow**.

Depending on the security software settings SMART Estimator may be automatically blocked, or it may be blocked if you do not choose the **Allow** option within a time limit. For this reason it is best not to leave your computer unattended while installing.

If SMART Estimator does not install or run correctly please call CADS Technical Support – it usually takes just a few minutes to get you up-and-running.

- Email <a href="mailto:support@smartscaffolder.com">support@smartscaffolder.com</a>
- Telephone +44 (0)1202 603733 from Monday to Friday between 09:30 and 17:00

## **SMART Estimator requirements**

The hardware and software requirements for this version of SMART Estimator are available online at <u>http://www.smartscaffolder.com/System\_Requirements</u>.

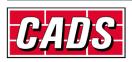

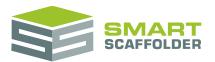

# **Install SMART Estimator**

This section explains how to install SMART Estimator and the SMART Estimator Enterprise Server.

Choose INSTALL SMART ESTIMATOR 2024.

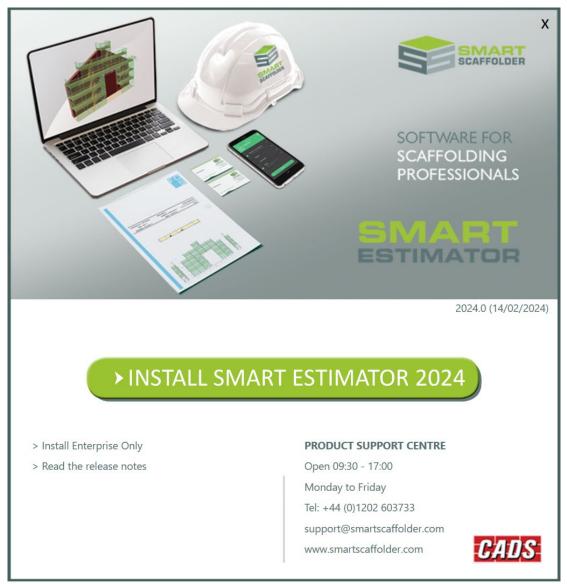

- Next you will be asked where you want to install SMART Estimator. Usually there is no need to change these settings.
- If you have installed an Enterprise Server already, you can also set the location of it when installing SMART Estimator or you can do it later, after installation.
- > Please follow the rest of the instructions provided by the installer to install SMART Estimator.

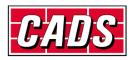

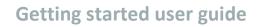

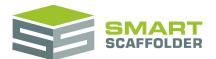

### Where do I install my data?

The first screen of the installer will ask where you want to install SMART Estimator and the SMART Estimator Enterprise server.

| 📾 SMART Estima | ator Installer                                                                                                    | —         |              | $\times$ |
|----------------|----------------------------------------------------------------------------------------------------|-----------|--------------|----------|
|                | Installation location<br>SMART Estimator 2024 will be installed into the following folder<br>different location, click the <b>Browse</b> option and select another fol |           | all into a   |          |
|                | <b>Destination folder</b><br>C:\Program Files\CADS\SMART Estimator 2024                                                                                                |           | Browse       | ]        |
|                | <b>Enterprise server location</b><br>Shared quotes and settings will be saved to this location. To char<br>click the <b>Browse</b> option and select another folder.   | nge the c | lefault loca | tion,    |
| <b>1</b>       | Enterprise folder<br>C:\ProgramData\SmartScaffolder                                                                                                    |           | Browse       | ]        |
|                | Back                                                                                                    | ext       | Cance        | 1        |

The default Installation Location is usually correct.

If you want all your data saved on this computer, use the default **Enterprise Server Location**.

If you want your data to be on a server, shared with other estimators, see **Appendix 1: Install on a Dedicated Server**, at the end of this guide.

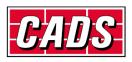

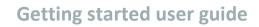

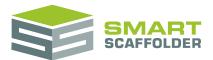

#### How do I find the server's name?

You can find the server's computer name by looking at the server's properties. These are available by right clicking on either *My Computer*, *Computer* or *This PC*, depending on the version of Windows you are using.

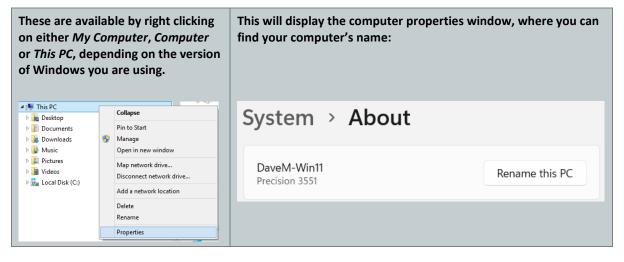

#### Where should I install SMART Estimator?

SMART Estimator is a 64-bit application. If you have a 64-bit edition of Windows, SMART Estimator cannot be installed in the **Program Files (x86)** directory. You can install it into any other directory, including **Program Files**.

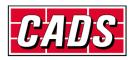

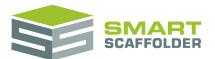

# **Start SMART Estimator**

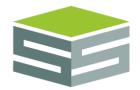

You can start the application by either double-clicking the icon on your desktop, or by selecting the application from Start > SMART Estimator 2024.

| Est                                 | u may have more than one version of SMART Estimator installed, e.g. SMART<br>timator 2023 and SMART Estimator 2024.<br>oose the version that you want to run by selecting the corresponding icon / til                                                                      |
|-------------------------------------|----------------------------------------------------------------------------------------------------|
| SMART Estimator 2                   | 024 ×                                                                                                    |
|                                     | SMART<br>SCAFFOLDER                                                                                                    |
|                                     | Where is your SMART Estimator data stored?                                                                                                    |
| 1) Login with                       | your <u>SMART Manager</u> credentials. (Recommended)                                                                                                    |
|                                     | Login                                                                                                    |
| Manage who can No login details?    | mator Cloud is the simplest and easiest way to share SMART Estimator data.<br>connect using <u>SMART Manager</u> .<br>Contact your IT team and ask for your <u>SMART Manager</u> login details.<br>ager subscription? Contact <u>sales@smartscaffolder.com</u> for a quote. |
| 2) Connect to                       | o my Enterprise Windows directory                                                                                                    |
|                                     | Enterprise (Windows)                                                                                                    |
| <ul> <li>You already sto</li> </ul> | on if:<br>doesn't have a <u>SMART Manager</u> subscription and/or<br>ore my data using Enterprise and/or<br>ct to the cloud later using File > Data Settings.                                                                                                    |
| 3) Start offline                    | e (Not recommended)                                                                                                    |
|                                     | Start Offline                                                                                                    |
| Start with some f                   | features disabled.                                                                                                    |

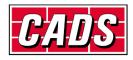

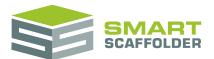

# **Connect to the Enterprise Server**

When you first launch, you will be asked where you want to store your data:

#### Login

Typically, you should choose this option. Pick this, then log in to the **SMART Scaffolder Cloud** with the email and password you were sent with your download.

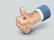

If you don't know your login details, contact <u>sales@smartscaffolder.com</u> to get them.

#### Enterprise (Windows)

This option is only for customers not yet ready to upgrade to the SMART Scaffolder Cloud.

#### Start Offline

Not recommended. This option will disable many features.

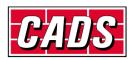

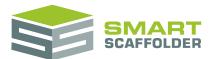

# **Create your first project**

When you first launch the application, you will see the **New** screen.

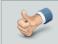

You can also open this screen by pressing the File menu button and selecting the New option.

To create a new project (quote), press New Enterprise Server Project.

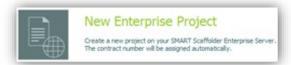

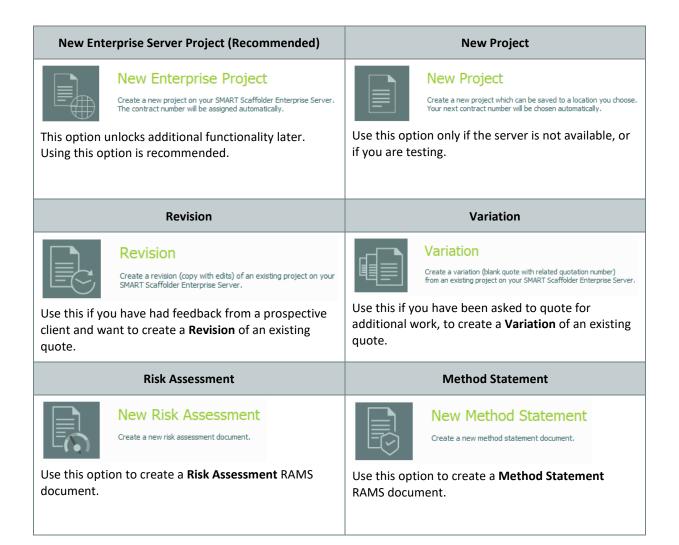

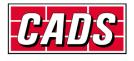

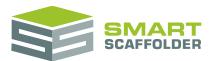

### Enter quote details

Now select the quote number, dates, pricing rates to use, quote description, customer address and site address for this new project.

Create New Enterprise Server Project Quote number Prefix </br/>
Next> Suffix Follow-up date Do **not** remind me to follow up this quote 📝 Created date 05/07/2023 Pricing rates Standard Start date 05/07/2023 Description . Customer Site ×. ect from customer address boo Select from site address bool (none) Group Group (none) 0/0 4 b 0/0 4 Company name Company name Business Address Business Addres Town County Town County Countr Postcode Country Postcode Fax Fax Website Website Phone Phone Mobile Mobile Email Email Contact person : Contact person : Mr - Forename Mr - Forenam Surname Surname Create Project Cancel **Create Project** 

It is recommended that you enter the *Customer Address* now if you know it. This will appear on the quotation (if you have **Quote IT**).

If you know the *Site Address,* please enter it now as well. This will be used for pricing transport, importing a site satellite photo and for the TG20 check (if you have **Price IT,** or **BIM Toolbox)** 

It is helpful to enter a *Follow-up date* now. This will make SMART Estimator remind you to follow-up the customer about this project when you launch SMART Estimator on the selected date.

Press **Create Project** to create the project file.

If you entered a new address, you will be asked if you want to save it.

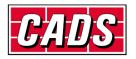

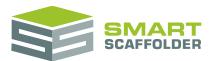

# **Re-open my last project**

Next time you open SMART Estimator, you can press the **Continue where I left off** button. This will quickly open the last project you saved so you can continue working on it.

| ©                         | SMART Estimator 2023                                                                                              | -      | × |
|---------------------------|----------------------------------------------------------------------------------------------------|--------|---|
| New                       | SMART 20<br>ESTIMATOR 23                                                                                          |        |   |
| Projects                  | ESTIMATOR 23                                                                                                    | 2      |   |
| RAMS                      |                                                                                                    |        |   |
| Open                      | Britten                                                                                                    |        |   |
| Save                      | 1000                                                                                                    |        |   |
| Save As                   | har                                                                                                    | ~      |   |
| Settings                  | New Project                                                                                                    |        |   |
| Data Settings             | Continue where I left off (open DM-0005-1572)                                                                     |        |   |
| Address Settings<br>Close | Create a new project on your SMART Scaffolder Enterprise S<br>The contract number will be assigned automatically. | erver. | * |
|                           | What's New What's New                                                                                             | ioose. | * |

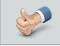

Only projects saved to the Enterprise server can be opened with Continue where I left off.

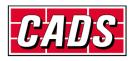

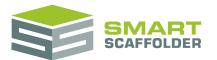

# Select your settings

This section explains some of the basic settings you might want to change before you start working with SMART Estimator.

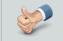

You can open the settings screen by pressing the **File** menu button and selecting the **Settings** option.

## Setting the language

You can set a different language for the program if you prefer. For instance, you might choose *US English* instead of *UK English*.

To change the language, open the **File** menu in the top left. Select the **Settings** menu option and choose a new language from the **Language** menu. The software will need to restart to use the new language.

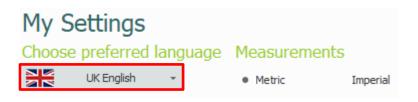

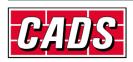

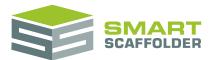

### **Setting the measurement units**

Now, it may help to set the units that the software uses to either **Metric** (metres) or **Imperial** (feet and inches) as you prefer. This will affect all the reports as well as the 3D model.

| My Settings |            |       |     |              |          |
|-------------|------------|-------|-----|--------------|----------|
| Choose      | preferred  | langu | age | Measurements |          |
|             | UK English | -     |     | Metric       | Imperial |

### Setting the contract number format

SMART Estimator automatically assigns contract numbers for you. To choose how these numbers will be created, simply set the *Prefix*, *Minimum Digits* and *Suffix* settings. An example of how your chosen settings will look is shown below them.

## **Contract Number Settings**

#### Prefix

The first part of the contract number when you create new SMART Scaffolder Enterprise Server Projects.

#### Woking

**Minimum Digits** 

#### 4

Suffix

The last part of the contract number when you create new SMART Scaffolder Enterprise Server Projects.

#### JS

Example

Using these settings, the next contract number will look similar to this: Woking-0004-JS

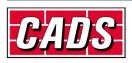

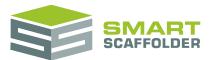

### Setting the graphics quality

The graphics quality should be set to **High** to get the best experience from SMART Estimator.

If performance of the 3D modelling is very poor, you may find that reducing the graphics quality improves this.

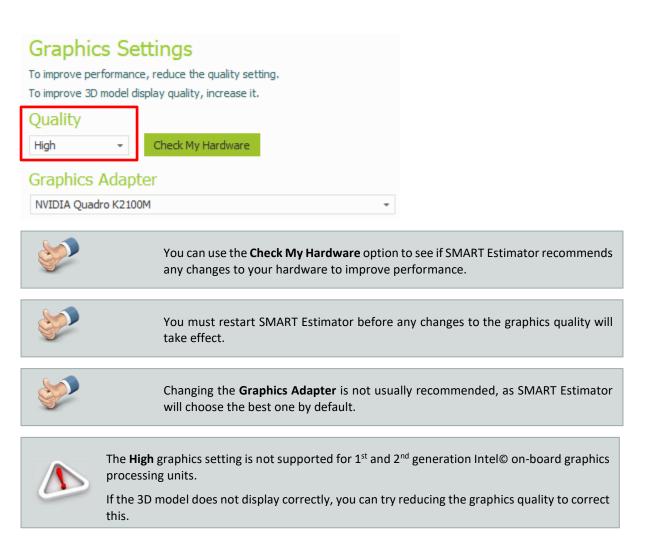

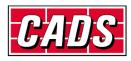

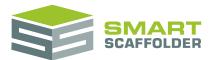

#### Setting up auto-save

SMART Estimator saves copies of your work regularly. You can choose the frequency and number of copies kept.

| Auto save                                              |       |
|--------------------------------------------------------|-------|
| ✓ Enable auto-save                                     |       |
| Auto-save location                                     |       |
| C:\Users\john smith\AppData\Local\Temp\SMART Estimator | Apply |
| Auto-save frequency (hh:mm:ss)                         |       |
| Auto-save every 30 minutes                             |       |
| Maximum auto-saves per project                         |       |
| 3 auto-saves ‡                                         |       |

Enable auto-save

This should usually be ticked **on**. De-selecting this will disable auto-save!

Auto-save location

The default location is the **Temp** directory, which is the usual place for temporary files to be stored in Windows. However, you may choose any directory that you prefer.

Auto-save frequency

How often your work is saved. Saving more frequently will help recover more data if you ever need the auto-saved file. However, auto-save can slow down SMART Estimator for a short time. Please choose a frequency that is right for you.

Maximum auto-saves per project

The number of copies of the same project that are kept. Higher numbers will use up more storage on your computer.

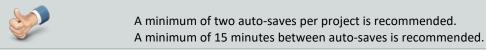

#### Recovering an auto-save

To load an auto-saved file, you can use the **Open Auto-Save File** option from the **Open** screen in the **File** menu.

| New                                        | Open Project                                                           |                                        |
|--------------------------------------------|------------------------------------------------------------------------|----------------------------------------|
| Projects                                   | Open Project From Enterprise Server                                    |                                        |
| RAMS                                       | Open a project by locating it on the Enterprise Server.                |                                        |
| Open                                       |                                                                        |                                        |
| Save                                       | Open Project                                                           |                                        |
| Save As                                    | Open a project by locating the SMART Scaffolder file.                  | Auto-save files use the file extension |
| Settings                                   |                                                                        | .mlTautosave                           |
|                                            | Open Auto-Save File                                                    |                                        |
| Close                                      | Open a auto-save file by locating the SMART Scaffolder auto-save file. |                                        |
| Data Settings<br>Address Settings<br>Close |                                                                        |                                        |

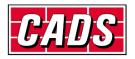

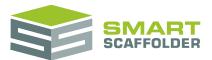

# Saving your work

You can save your work at any stage, by pressing the **Save** button on the *Quick Access* toolbar (at the top of the window) or by clicking on the **File** menu button:

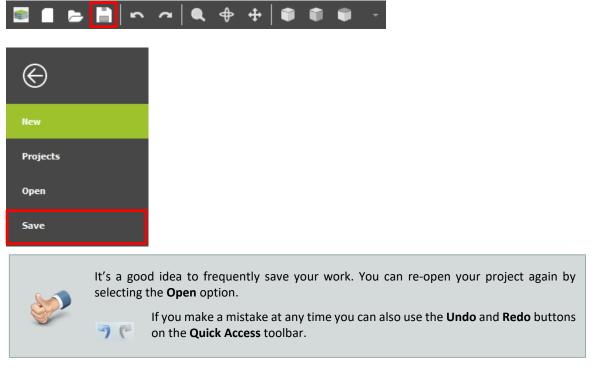

When you select the Save option you will be prompted to select a name for the file:

| •2                                                                                                    | 🖳 Save As           |                                                         |                                                                            |                         |   |  |
|----------------------------------------------------------------------------------------------------|---------------------|---------------------------------------------------------|----------------------------------------------------------------------------|-------------------------|---|--|
| € ⋺ - ↑ 🎚                                                                                                    | « Docu              | ments                                                   | × ¢                                                                        | Search SMART Scaffolder | P |  |
| Organise 🔻 Ne                                                                                                    | w folder            |                                                         |                                                                            | <b></b>                 | 0 |  |
| <ul> <li>★ Favourites</li> <li>■ Desktop</li> <li>Downloads</li> <li>20 Recent places</li> <li>30 SkyDrive</li> <li>11 This PC</li> <li>12 Network</li> </ul> |                     | 2013-3-003.mlT<br>2019-3-003.mlT<br>House type B732.mlT | Brentford House.mlT<br>Pavement Gantry &<br>Independent &<br>Staircase.mlT | Church.mlT              |   |  |
| File <u>n</u> ame:<br>Save as <u>t</u> ype:                                                                                                    | 2013-3-0<br>SMART S | 03.mlT<br>caffolder Files(".mlT)                        |                                                                            |                         | ~ |  |
| lide Folders                                                                                                    |                     |                                                         |                                                                            | <u>S</u> ave Cancel     |   |  |

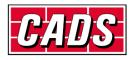

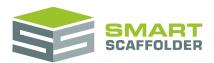

# **Performance: best practice**

To get the best experience using SMART Estimator follow the best practices below:

#### **Maximum concurrent estimators**

Many estimators sharing data storage and working at the same time can cause performance to drop during activities like saving or creating a new project. To prevent this, use separate stores for large groups of estimators.

| SMART Estimator Version                   | Maximum concurrent estimators recommended |
|-------------------------------------------|-------------------------------------------|
| SMART Estimator 2024.0<br>Windows storage | 4                                         |
| SMART Estimator 2024.0<br>Cloud storage   | 30                                        |

### **Maximum stored projects**

Keeping older projects stored on the server can reduce performance when searching for projects, saving, and creating a new project. To prevent this, consider archiving older projects away from the live data store.

| SMART Estimator Version                          | Maximum projects recommended |
|--------------------------------------------------|------------------------------|
| SMART Estimator 2024.0<br><i>Windows storage</i> | 800                          |
| SMART Estimator 2024.0<br>Cloud storage          | 30,000                       |

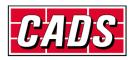

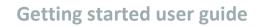

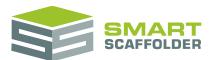

# **Appendix 1: Install on a Dedicated Server**

This section only applies if you have not yet installed, and you want to save your data to a separate, shared server. We refer to your saved data as "Enterprise" for convenience.

The steps required are as follows:

- Install Enterprise on your server;
- Share the Enterprise directory so other computers can access it;
- Install SMART Estimator on your computer(s).

#### **Install Enterprise on your server**

- **b** Download SMART Estimator as described in the **Download SMART Estimator** section, above.
- Choose Install Enterprise Only.

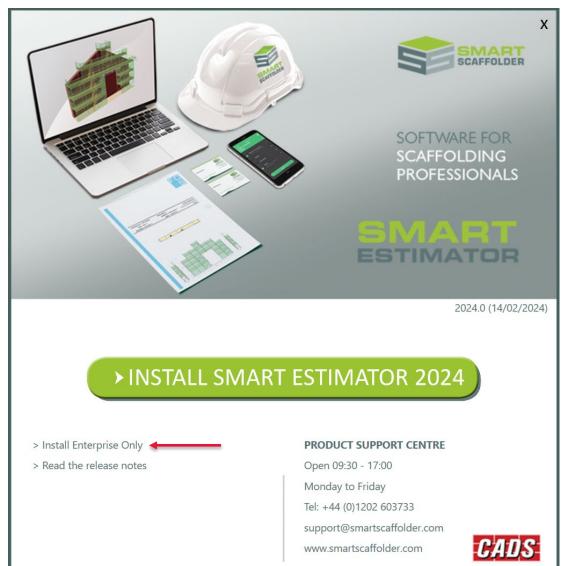

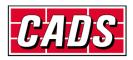

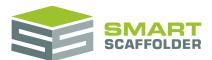

When asked if this is your server, choose **Yes**.

| Install Enterprise Data On My Server                                                                                                    | Х   |
|----------------------------------------------------------------------------------------------------|-----|
| This option is only suitable if this is the server computer. This will not install SMART Scaffolde<br>It will only create a folder structure for data that other computers can access. | er. |
| Is this your computer your shared server?                                                                                                    |     |
| Yes No Cancel                                                                                                    |     |

Select a location for your Enterprise data. We recommend you create a dedicated folder to store your Enterprise data in; this folder will then need to be shared so all users can access it. Then press **OK**.

| Browse For Folder                    | ×  |
|--------------------------------------|----|
| Pick a Folder Shared on your Network |    |
|                                      |    |
| 🗸 💻 This PC 🛛 🗖                      | ٦. |
| > 🧊 3D Objects                       |    |
| > 🔿 A360 Drive                       |    |
| > 📃 Desktop                          | 1. |
| > 🔮 Documents                        |    |
| > 🕂 Downloads                        |    |
| > 🏪 OS (C:)                          |    |
| ✓ 🚛 Local Disk (D:)                  |    |
| 🗸 🔤 Company Data                     |    |
| SMART Scaffolder Data                |    |
| v                                    |    |
| < >                                  |    |
| Make New Folder OK Cancel            |    |

Press **OK** once the installation completes.

| Install Enterprise Data Complete | $\times$ |
|----------------------------------|----------|
| Installation succeeded.          |          |
| QK                               |          |

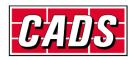

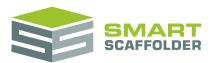

# **1.1 Share the Enterprise directory so other computers can** access it

To enable all users to access your Enterprise data, you will need to share the folder you created in the above step.

- To create the share, open the folder where the dedicated folder from the previous step was created (In our example above this will be M:\Company Data).
- Right click on the dedicated folder (in our example this is called SMART Scaffolder Data) and pick the Properties option at the bottom of the list.

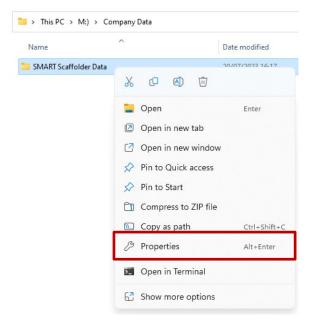

• Next, select the **Sharing** tab and then pick the **Advanced Sharing...** button.

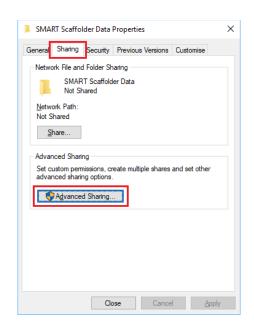

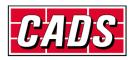

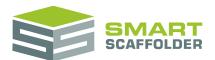

- Tick the Share this folder box and then pick the Permissions button at the bottom of the dialog.
- Ensure that the **Everyone** option is selected and then tick the **Full Control** box.

| Settings<br>Share name:<br>SMART Scaffolder Data         | Permissions for SMART Scaffolder Data | 3          |
|----------------------------------------------------------|---------------------------------------|------------|
| Add Remove Limit the number of simultaneous users to: 20 | Group or user names:                  |            |
| Permissions Caching                                      |                                       | Allow Deny |
| OK Cancel Apply                                          | Full Control<br>Change<br>Read        |            |

- Pick the **OK** button to close the permissions dialog.
- Then pick **OK** again to close the sharing dialog.
- Finally, pick **OK** again to close the properties dialog.

### **1.2 Install SMART Estimator on your computer(s)**

Install SMART Estimator as per the instructions in the Install SMART Estimator section (above).

When asked for the location of your Enterprise Server, choose the shared directory you created on the server.

e.g. \\ServerName\SMART Scaffolder Data

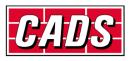

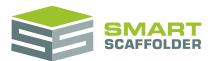

# **Appendix 2: Check for updates**

You can check for the latest version of SMART Estimator using the **Check for Updates** tool in the **Help** menu:

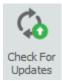

Press the tool and SMART Estimator will automatically check for newer versions:

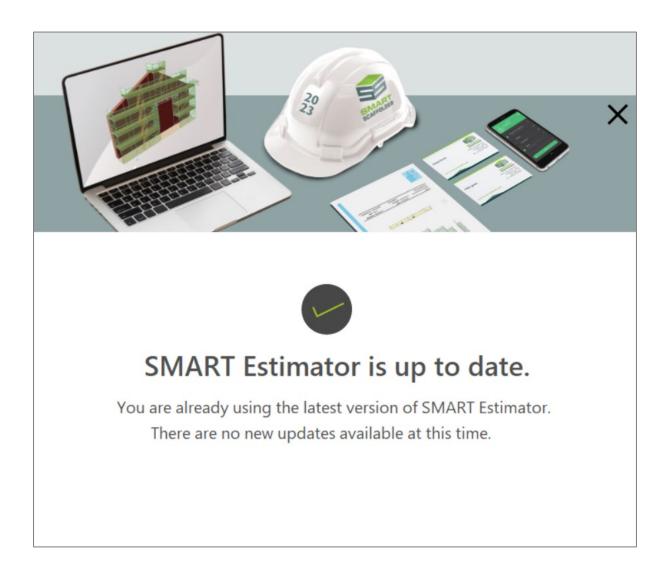

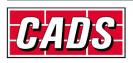

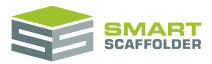

# Feedback

Thank you for choosing SMART Estimator.

We are always striving to improve the product so please contact us with your feedback. We are always keen to hear new ideas and if you experience any problems with the software we want to hear about them so that they can be resolved.

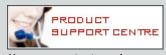

You can contact us via:

- Our website support centre at <u>www.smartscaffolder.com/support.html</u>;
- Email on <u>support@smartscaffolder.com</u>;
- Telephone on (01202) 603733 from Monday to Friday between 09:30 and 17:00.

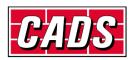